# **Treasury Management**

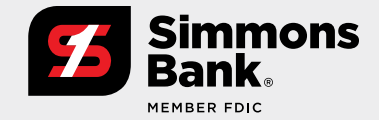

**Quick Reference Guide:**  Business Bill Pay

Mobile Business Bill Pay allows enrolled users in iPay Business Bill Pay to create payments, view payees, stop payments/series, view scheduled transactions and view payment history.

## **Business Bill Pay**

- **1.** From the fly-away menu select **Payments Business Bill Pay**.
- **2.** Based on iPay user entitlements, the following options may display: Create Payment, Payee List, Scheduled Payments and Payment History.

## **Create Payment**

- **1.** Select **Create Payment** from the Business Bill Pay menu.
- **2.** Select a **Payee** to display the Create Payment screen.
- **3.** Select the **From Account**, and enter the dollar amount, date and memo, if needed.
- **4.** Select **Frequency** to display recurring payment options.
- **5.** Select **Review** then confirm to complete the payment.

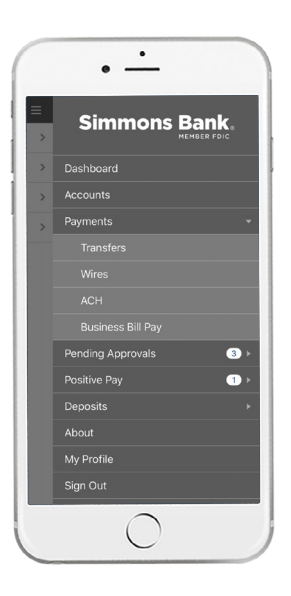

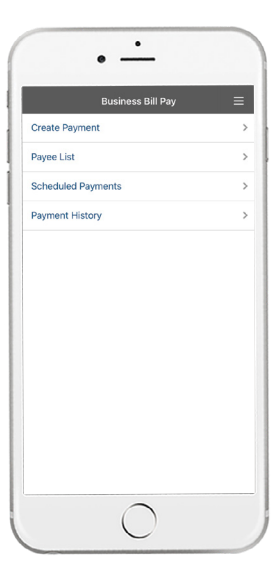

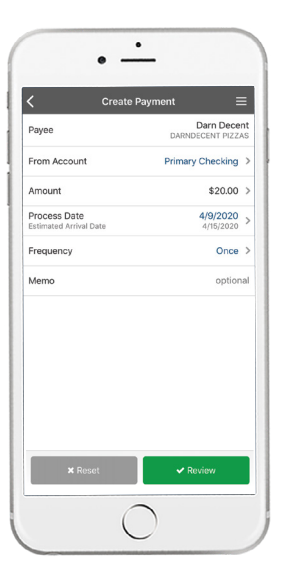

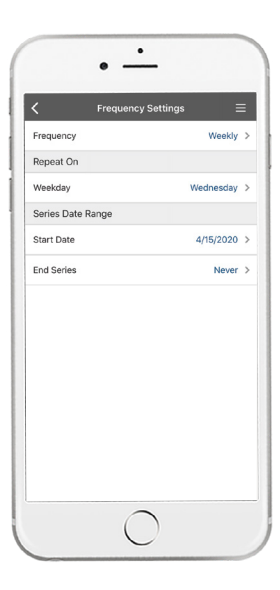

# **Treasury Management**

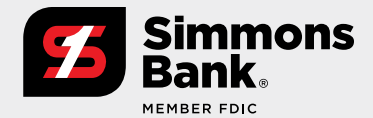

**Quick Reference Guide:**  Business Bill Pay

## **Payee List**

- **1.** Payee List displays list of all approved payees.
- **2.** Use the Payee Search to search for a specific payee.
- **3.** Select a **Payee** to view details.
- **4.** An option to create a payment displays on Payee Detail page.

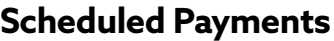

- **1.** Scheduled Payments displays up to 90 days of future dated payments.
- **2.** Use the Payment Search option to search for a specific payment.
- **3.** Select a **payment** to view details.
- **4.** Options available on the Payment Detail page are: Stop Payment (one time), Skip Next Payment and Stop Series (scheduled payments).
- **5.** To stop a one-time payment, select **Stop Payment** and **Yes** on the pop-up. The payment is now stopped and will not be processed.
- **6.** For Recurring payments, there are three options for Stop Payment:
	- Stop Series Immediately will stop the recurring series including the payment selected.
	- Stop Series After Next Payment will stop all recurring payments after the current payment selected processes.
	- Skip Next Payment skips the current payment selected.

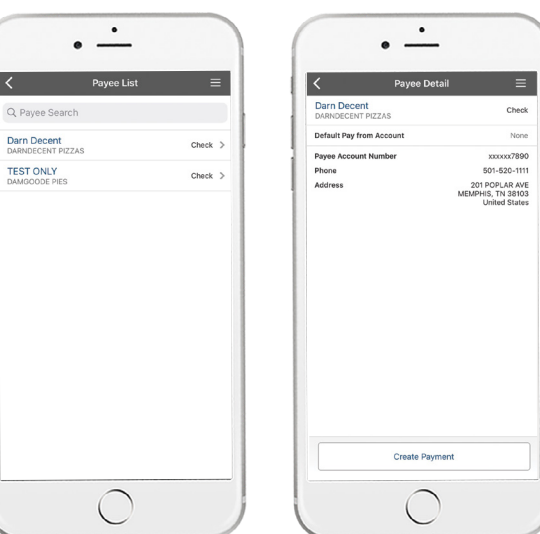

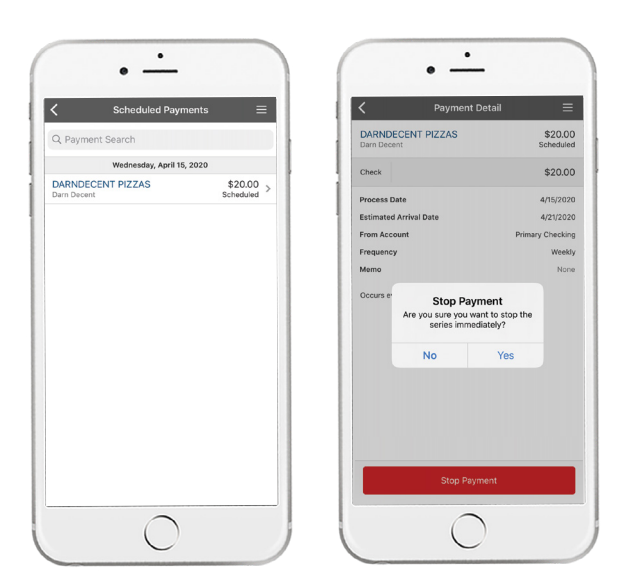

# **Treasury Management**

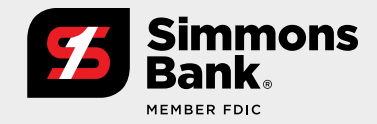

**Quick Reference Guide:**  Business Bill Pay

## **Payment History**

- **1.** Payment History displays 90 days of payment history.
- **2.** Use Payment Search for a specific payment.
- **3.** Select a **payment** to view additional details.

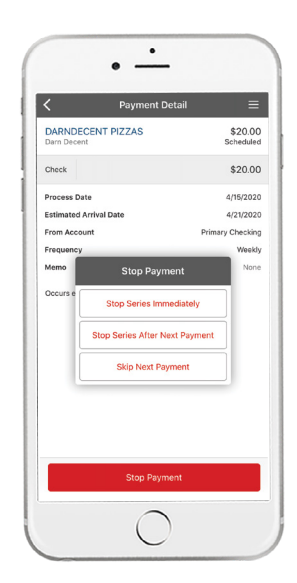

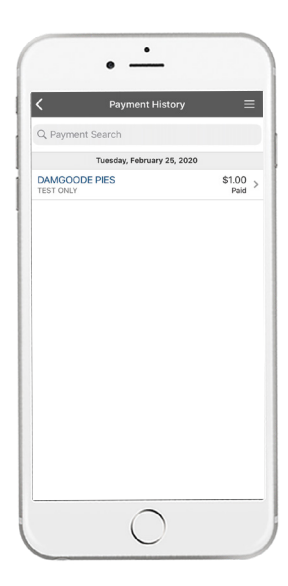